## Supplier Portal Quick Guide

## **Upload an attachment**

This quick guide explains the steps to upload attachments when responding to a contract opportunity. In the example below, we have already signed into the Supplier Portal, selected an event and selected Bid on Event.

- 1. Scroll down to the Event Question section. Any questions that say 'Enter File Attachment Response' require that you upload an attachment.
- 2. Select the Enter File Attachment Response link.

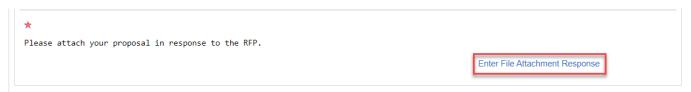

3. Select the **Upload** button.

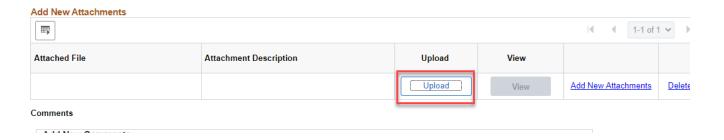

4. Select Choose File. Navigate to the document on your computer and select open.

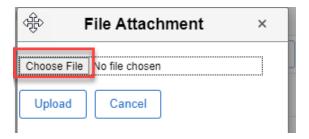

## Supplier Portal Quick Guide

5. Your file name will appear next to the Choose File button. Select **Upload.** 

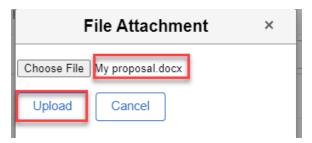

6. Your file will be attached and display under Attached File. You can view your attachment by selecting **View**. You can also add another attachment by selecting **Add New Attachments**. Once done adding attachment(s) select **OK**.

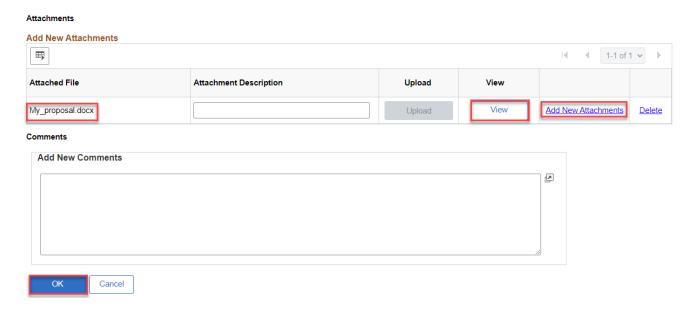

7. On the **Event Details** page, a number will appear after the 'Add Comments of Attachments'. This confirms the number of attachments you uploaded.

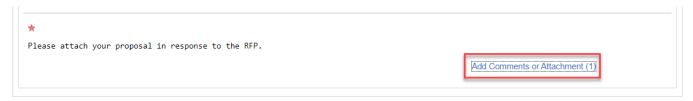

## For more help:

Visit <u>Supplier Portal help</u> Call (612) 543-5412

Email supplierportal@hennepin.usEmail supplierportal@hennepin.us